# **Tips & Tricks**

### **Tip & Trick #1**

Accurately Capture Field Work Location

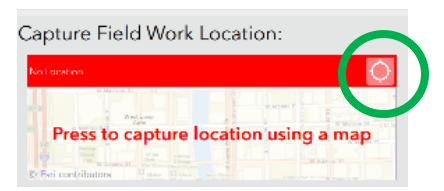

Allows user to capture specific R&IR work location Latitude & Longitude. Recommended to have already linked up GPS unit with Bluetooth capabilities for accurate results.

• Click and hold target icon button for 4-5 seconds, release, GPS will start to capture and average positions. Click target icon again to stop capturing locations after 10 positions.

This enables the application to average the positions recorded, yielding a higher accuracy and precision.

User map also click on map, search, zoom in & out, toggle basemap layers to capture accurate work location Latitude & Longitude.

## **Tip & Trick #2**

A user also can utilize the map to capture an accurate location of the work being performed.

- **Capture Field Work Location:** ÷ Э Whiting, IN Text Input: Address, Suggestive Output based on user input<br>Select the most relative location Whiting, IN, USA  $2.0 m<sup>3</sup>$ 0 Whiting St, Cynthiana, IN, 47612, USA 240 mi N.I.08759 Wolf<br>Lake Park Links Indian E 126th P Company Tod<br>Park E 141st 9 Click the ch  $|12|$ Burnham to accept loc .<br>54°N 87.473418°W **SERGARO (DRABBODO BET A G B B**
- Click on the Press to capture location using a map
- Using the address bar at the top enter in your location using either an address or Latitude, Longitude coordinates
- When using an address suggestion will appear, select the most relevant
- A pin will be placed on the location the user selects
- The **on top right allows user to toggle between base maps including an Aerial view and street map**
- The user can re-center the pin by moving the screen to better position the location, also zoom in & out
- Click the check mark to accept the location

# **Tip & Trick #3**

Users able to accurately snap a position to a BP asset by using the R&IR OneMap web map and the R&IR.

• Use Capture Field Work Location Functionality to approximate your location. (See Tip & Trick #1)

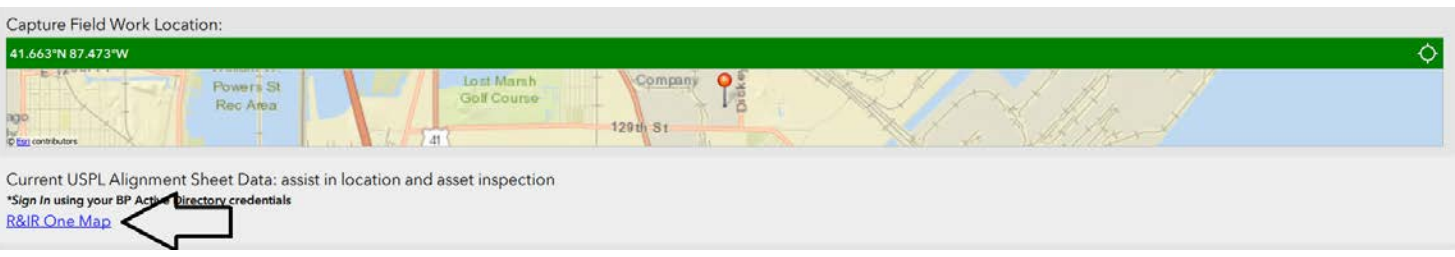

- Within the R&IR click on R&IR One Map URL to utilize BP's One map application
- Log into One Map using BP Active Directory
- Click on Sketch tool (depicted below, #1)
- Click Point tool (#2)
- Slide on 'Show location measurement' (#3)
- Select the Font color & size (#4)

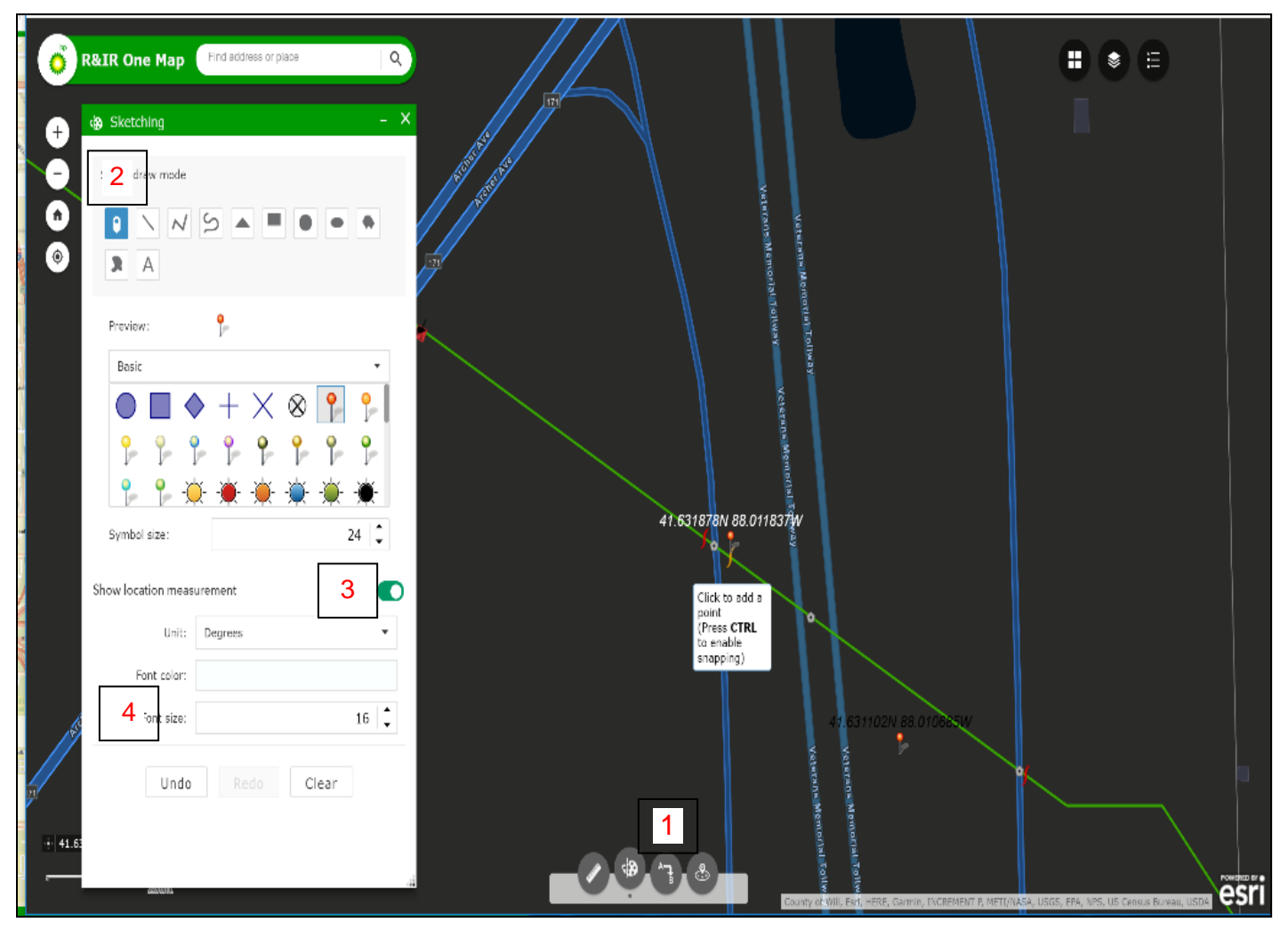

- As you move your cursor across the map a message appears, 'Click to add a point (press/hold CTRL to enable snapping)
	- o By pressing and holding the CTRL key the User can snap to a BP asset, Hold CTRL
	- o Drag Cursor to the BP Asset you want to Snap too
	- o Left Click to drop pin
- Placing the pin will create an annotation that you can record to input back into the R&IR (#5 depicted below)
- Utilize Tip & Trick #2 in this document to enter Latitude and Longitude in your R&IR

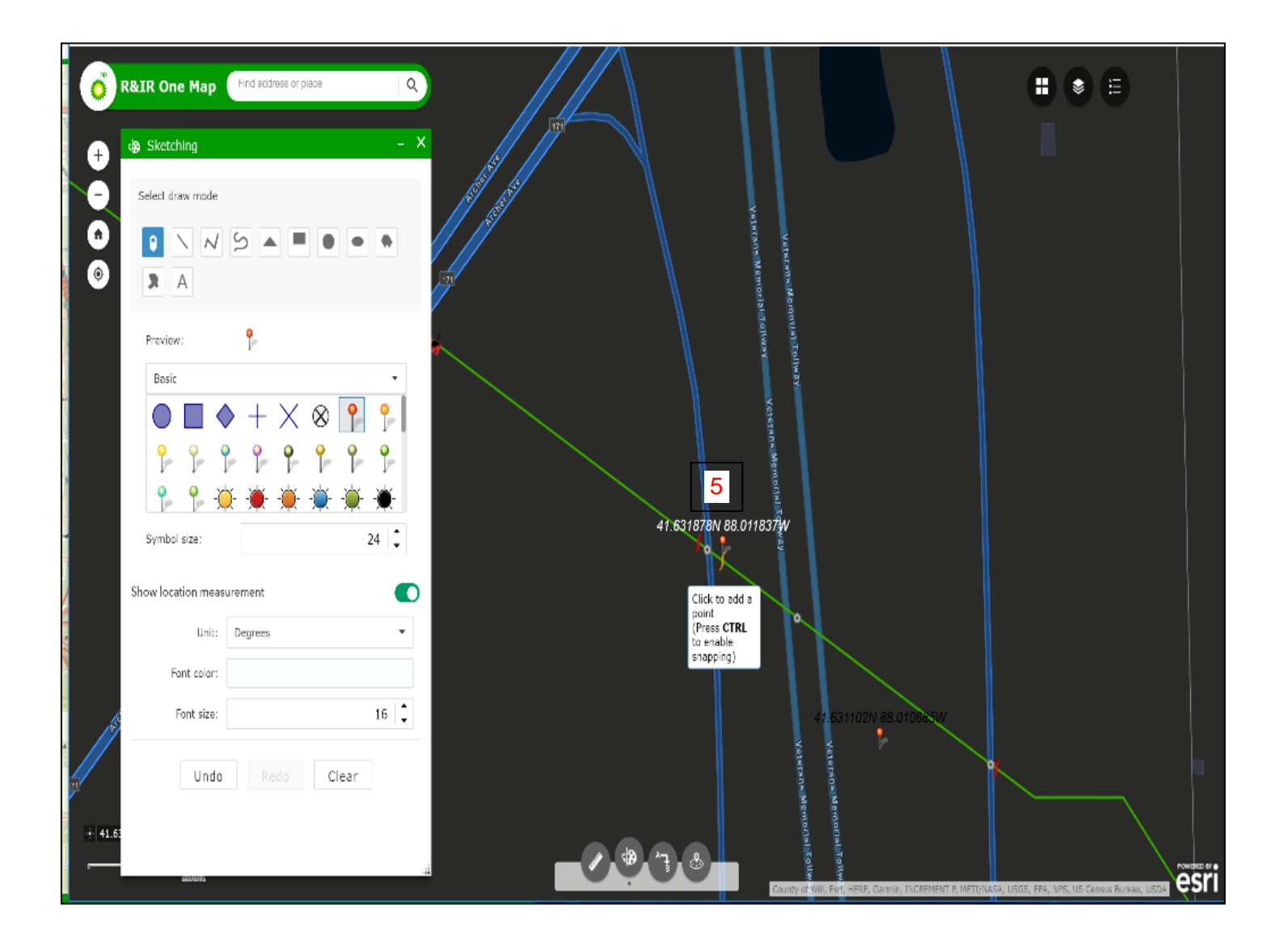

#### **Tip & Trick #4 Data Governance for Foreign Line Crossing, Supportive Calculation Illustrations**

The formulas below are used to maintain engineering data standards. Users will need to follow these formulas in order to correctly enter a validated BP Depth of Cover, FLC Depth, FLC Clearance, FLC Size. To conclude, the form will only allow for submissions that follow the formulas below.

## **Foreign Line Crossing is 'Above' BP pipeline**

Equation: *FLC Size + FLC Depth + FLC Clearance Distance = BP Depth of Cover* Example:  $4 \text{ in } + 24 \text{ in } + 8 \text{ in } = 36 \text{ in}$ 

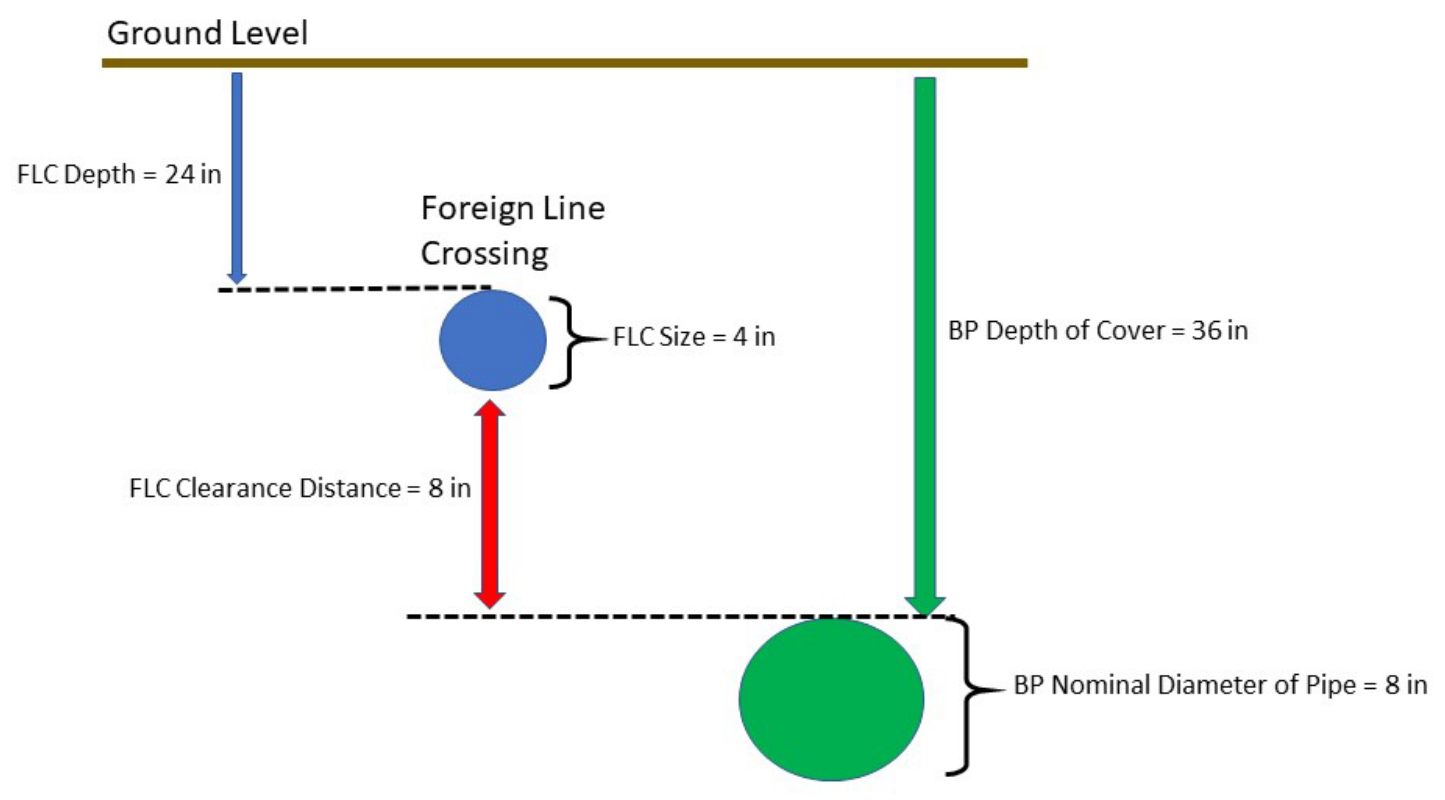

#### **Foreign Line Crossing is 'Below' BP pipeline**

Equation: *FLC Depth - FLC Clearance Distance – BP Nominal Diameter of Pipe = BP Depth of Cover* Example: **52 in** - **8 in** - **8 in** = **36 in**

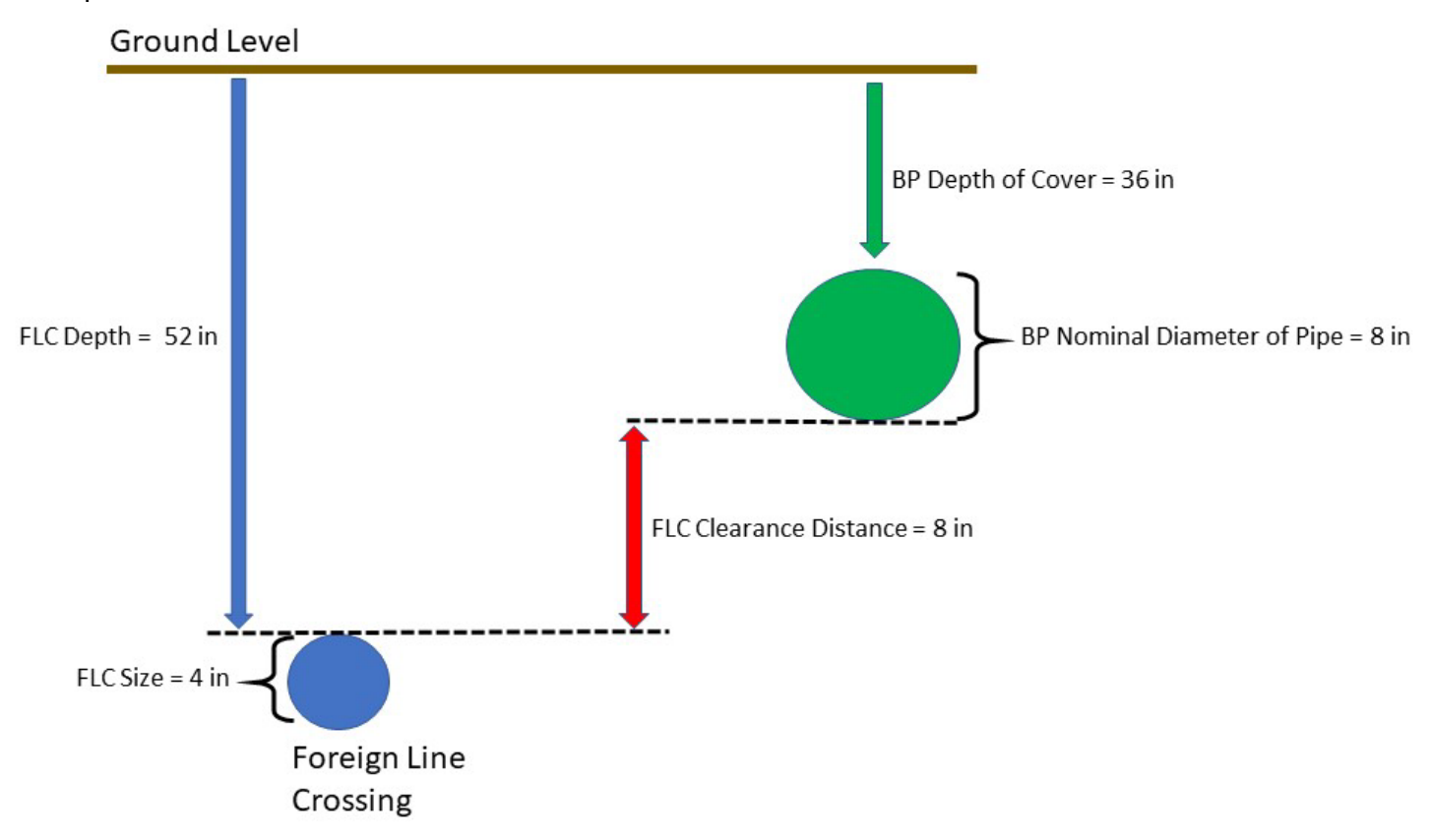

## **Tip & Trick #5**

Upload more than 10 photos to R&IR

- Open a Microsoft Word document
- Insert all the pictures, save (Word doc)
- Under section 'How many work site Photos do you want to upload?' enter '1'
- Click on folder icon
- Window pops up to search for file, make sure you toggle to a 'All Files'

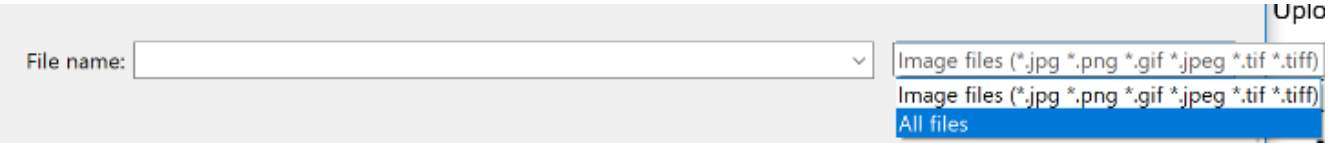

• Search for saved Word file, select and upload